# crear con SCRATCH

#### Materiales de inicio a la programacion creativa

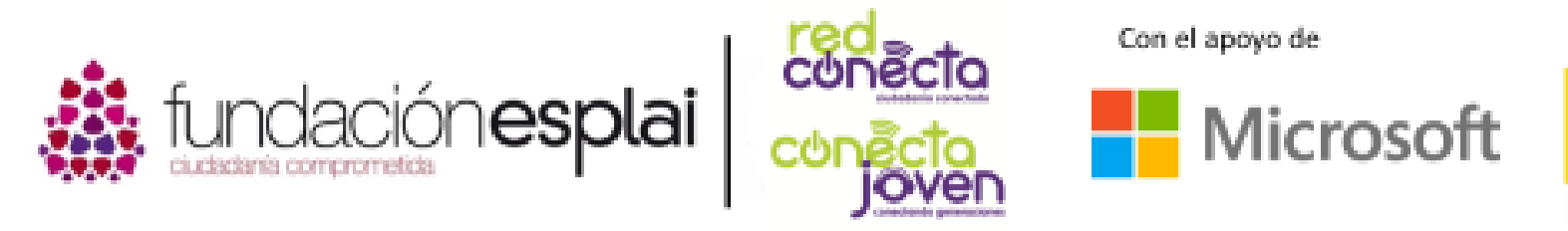

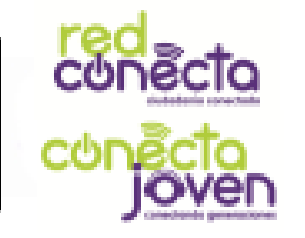

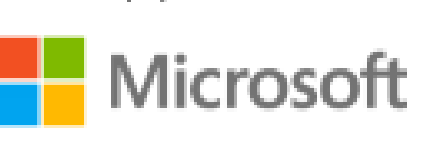

Financiado por

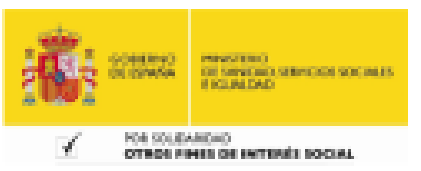

## 4. Tu primer proyecto

Es hora de realizar tu primer proyecto con Scratch. Vas a crear algunas instrucciones sencillas para que el gato hable. Al mover con el ratón los bloques de colores dentro del área del proyecto, construirás un programa de Scratch simple. En inglés a estos programas se les llama script.

#### Lo que aprenderás:

- Los objetos son controlados por los programas
- Como construir un programa con
- Los bloques se ejecutan de arriba a abajo
- Puedes leer los programas para entenderlos

### Scratch – el gato amistoso

Primero abre el editor de Scratch: bien utilizando el acceso online, o por lo contrario ejecutando el icono de Scratch 2.0 situado en el escritorio del ordenador (si lo has instalado previamente).

Cuando tengas Scratch abierto, verás al gatito en el centro del escenario esperando que le digas qué hacer. Si accedes de manera online, haz clic donde dice Crear. A continuación empezaremos a arrastrar los bloques de instrucciones de izquierda a derecha para crear nuestro programa.

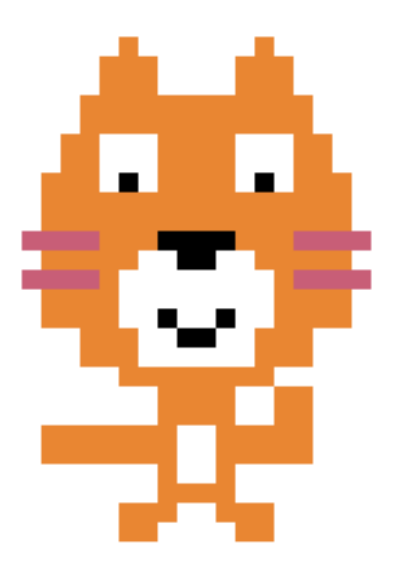

#### Paso 1: Crear un nuevo proyecto

Comenzarás indicándole al gato que diga "Hello!" (hola en Inglés). Para ello nos dirigimos a la sección de bloques de color lila llamada Apariencia.

#### Paso 2: Selecciona el bloque "Decir"

Los bloques situados en las secciones varían dependiendo del objeto seleccionado. Vas a arrastrar al área del programa el que pone decir "Hello!" por 2 segundos. Si quieres, puedes cambiar "Hello!" por "¡Hola!", haciendo clic encima del texto y escribiendo.

#### Paso 3: Repetir el paso anterior

Arrastra el mismo bloque que en el paso anterior al área de bloques, pero esta vez vas a encajarlo con el ratón justo debajo del anterior añadido.

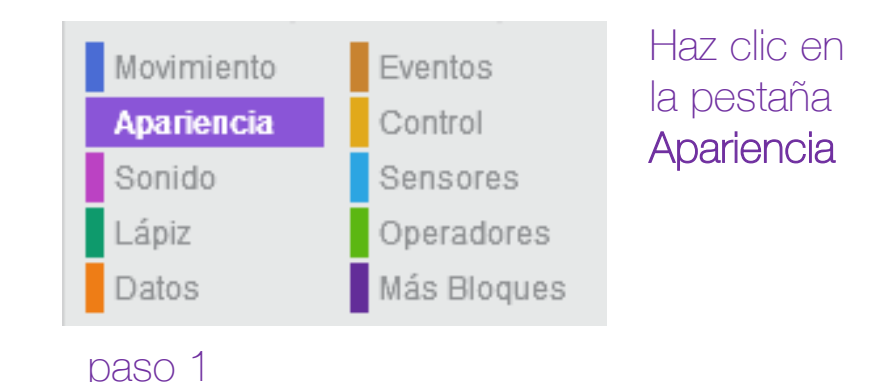

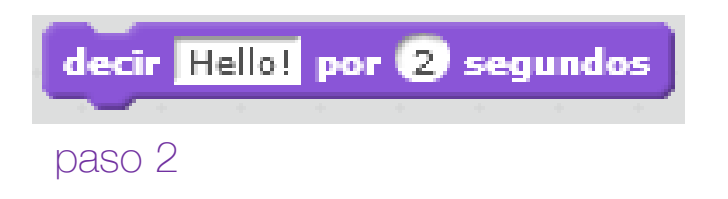

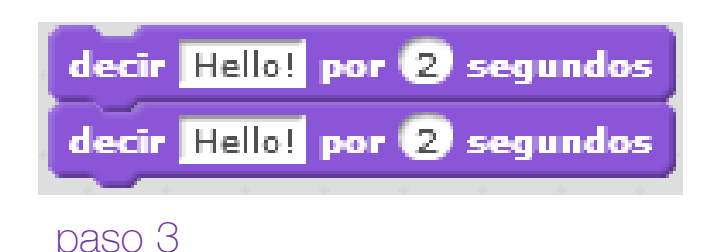

#### Paso 4: cambia la frase del gato

En el segundo bloque, vas a indicar al gato que diga "Tenga un buen día", dentro de la caja de texto.

#### Paso 5: completa el proyecto

Para poder iniciar un proyecto, normalmente se hace mediante los bloques de color marrón del tipo Evento. En este caso vas a elegir uno que dice "Cuando apretemos la bandera verde" y lo vas a situar encima de los dos bloques añadidos en los pasos anteriores.

#### Paso 6: ejecuta los bloques El programa, se iniciará al apretar con el ratón la bandera verde, tal y como se indica en los bloques.

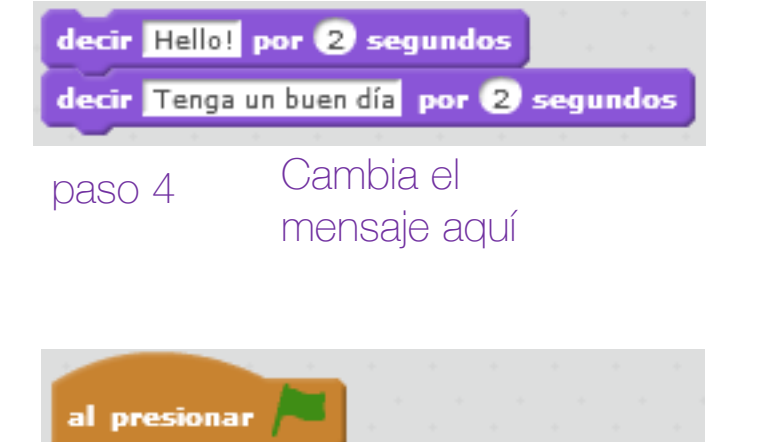

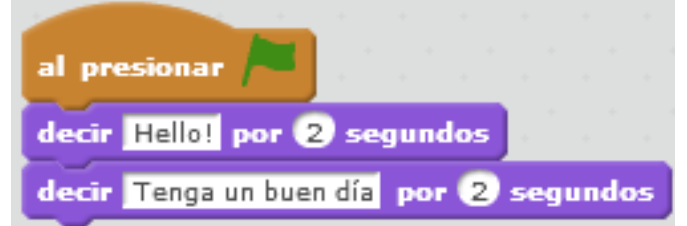

Los bloques de Evento que tienen esta forma, inician los programas

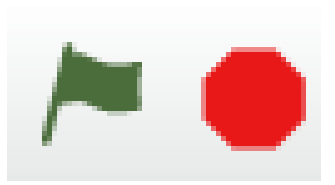

Haz clic en la bandera verde para iniciar el programa

paso 5

#### Paso 7: observa el resultado

Tal y como has ordenado al gato, al apretar la bandera verde, primero dirá una frase durante dos segundos, y posteriormente dirá otra frase durante otros dos segundos.

#### Paso 8: guardar el proyecto

Ya has realizado tu primer proyecto, de manera que ahora podrás guardarlo y compartirlo. Mediante la pestaña Archivo en la parte superior, podrás elegir Guardar.

Recuerda que si usas las versión offline el proyecto se guardará en tu disco duro, y que si usas la online lo hará en tu carpeta personal de la comunidad Scratch.

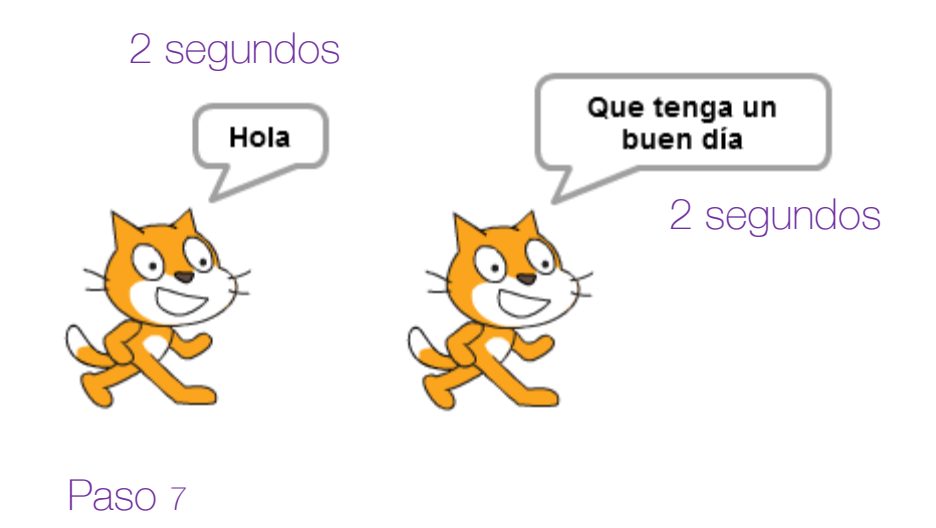

Observa como los bloques se ejecutan por orden: el gato ejecuta las ordenes de forma consecutiva.